# **CHAPTER 47 EXERCISES**

## **1. Masking Text**

Create the pie chart shown in Figure ME47-1 using the hatch patterns and text style of your choice. Use the *Textmask* command with the *Wipeout* option to make the text readable.

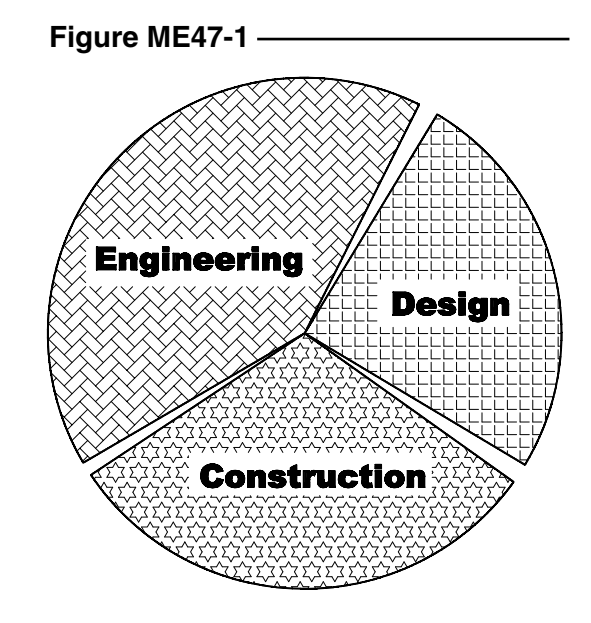

### **2. Arc Text**

Using the pie chart from the previous exercise, add the text **JOB COST – GULF COAST PLANT** using the *Arc Aligned Text* from the *Express* pulldown menu as shown in Figure ME47-2. *Save* the drawing as **CH47EX1-M.**

#### **Figure ME47-2**

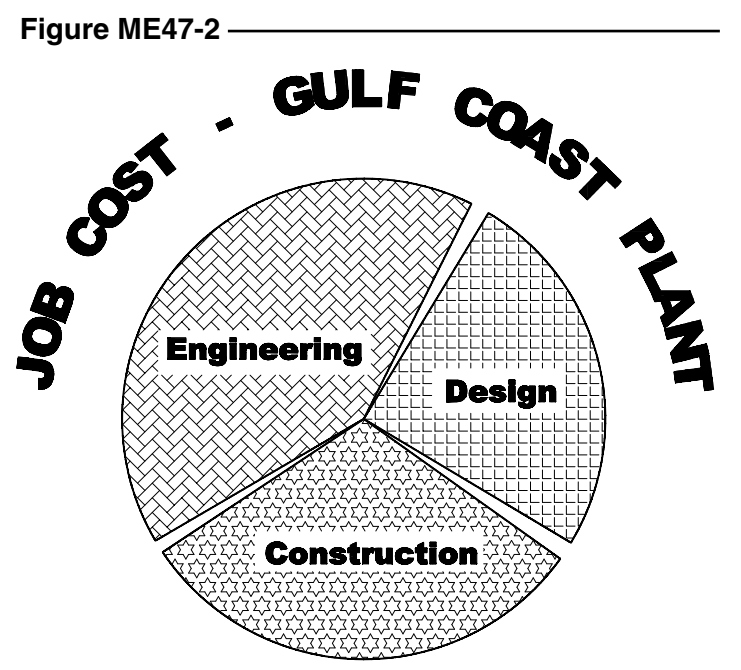

## **3. Revision Bubble**

*Open* the plate drawing from Chapter 28 Exercise 2 (**CH28EX2**). Change the diameter of the corner hole on the upper right side. Create a new *Layer* called **REV** and draw a revision cloud on it (using the *Revcloud* command) as shown in Figure ME47-3. Change the diameter dimension for the remaining three holes to "**3X .25**." *SaveAs* **CH47EX2-M.**

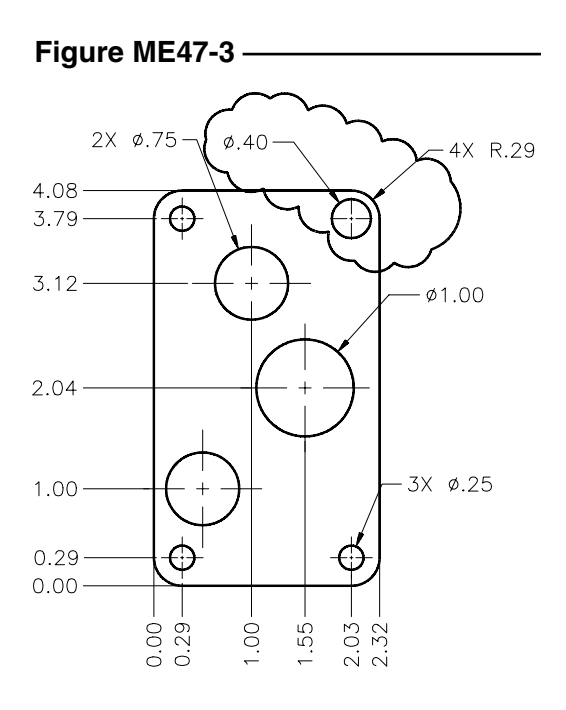

## 4. *Mpedit* **and** *Textfit*

*Open* the **BOM** drawing from Chapter 18. Use the *Mpedit* command to convert all the *Lines* comprising the table to *Plines* (you can select the entire table with a window since the text will not be converted). Assign a *Width* of .**015**.

Next use the *Properties* window to change the *Height* of the top row of text (ITEM, QTY., NAME, and MATE-

#### **Figure ME47-4**

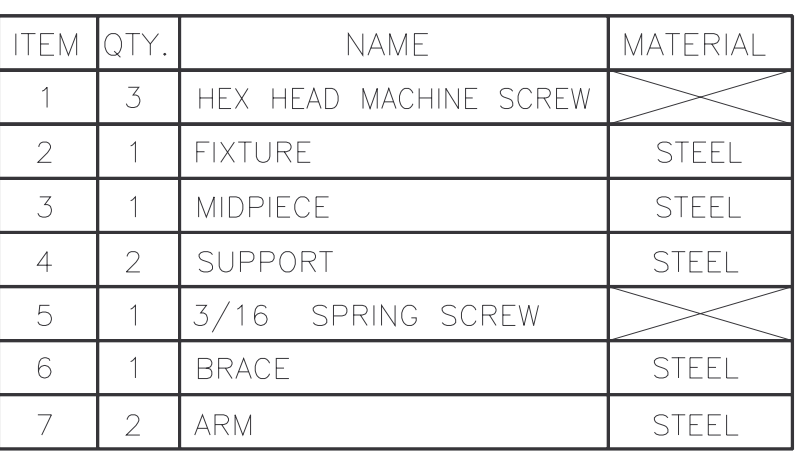

RIAL) to **.15** and the remainder of text (in the body of the table) to **.14**. Finally, use the *Textfit* command to force the existing text in the first row (HEX HEAD MACHINE SCREW) to fit within the allotted space. (HINT: If you have trouble fitting the text, use the *Properties* window to convert the text to *Left justified*, then use *Textfit*.) The resulting drawing should look similar to that shown in Figure ME47-4. *SaveAs* **CH47EX3-M**.